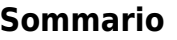

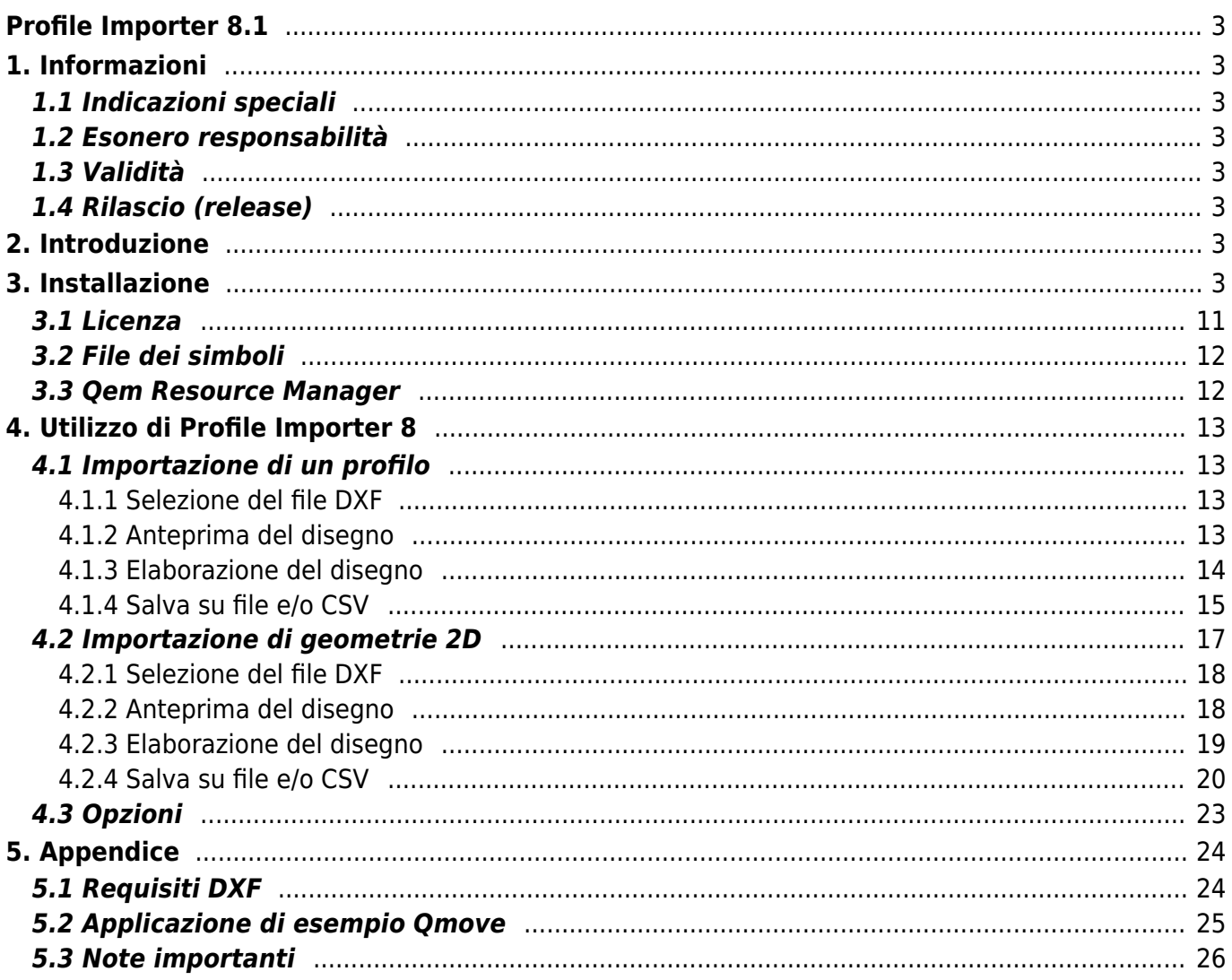

# <span id="page-2-0"></span>**Profile Importer 8.1**

# <span id="page-2-1"></span>**1. Informazioni**

## <span id="page-2-2"></span>**1.1 Indicazioni speciali**

Copyright © 1995-2014 QEM srl Tutti i diritti riservati.

Il copyright di questo manuale è riservato. Non copiare e non riprodurre alcuna parte di questo documento, in qualsiasi forma, senza la preventiva autorizzazione scritta di QEM. QEM non fornisce alcuna garanzia sui contenuti e, in particolare, declina ogni responsabilità per quanto concerne la garanzia di adeguatezza in caso di finalità operative speciali. Le informazioni contenute in questo documento possono essere modificate senza preavviso. QEM declina ogni responsabilità in caso di errori contenuti in questo documento. Marchi registrati:

- QEM® è un marchio registrato.

## <span id="page-2-3"></span>**1.2 Esonero responsabilità**

IL SOFTWARE PROFILEIMPORTER 8 VIENE FORNITO DALL'AUTORE "COSÌ COM'È" E QUALSIASI GARANZIA ESPRESSA O IMPLICITA, INCLUSE, A TITOLO ESEMPLIFICATIVO, LE GARANZIE IMPLICITE DI COMMERCIABILITÀ E IDONEITÀ PER UNO SCOPO PARTICOLARE VIENE ESCLUSA. IN NESSUN CASO L'AUTORE SARÀ RESPONSABILE PER EVENTUALI DANNI DIRETTI, INDIRETTI, ACCIDENTALI, SPECIALI, ESEMPLARI O CONSEQUENZIALI (INCLUSI, MA NON LIMITATI A, APPALTI DI BENI O SERVIZI SOSTITUTIVI; PERDITA DI UTILIZZO, DATI O PROFITTI; O INTERRUZIONE DELL'ATTIVITÀ ) COMUNQUE CAUSATA E SU QUALSIASI TEORIA DI RESPONSABILITÀ, SIA CONTRATTUALE, OGNI RESPONSABILITÀ O ILLECITO (COMPRESO NEGLIGENZA O ALTRO) DERIVANTE IN QUALSIASI MODO DALL'UTILIZZO DI QUESTO SOFTWARE, ANCHE SE AVVISATO DELLA POSSIBILITÀ DI TALE DANNO.

## <span id="page-2-4"></span>**1.3 Validità**

Questo documento è completamente valido errori e omissioni salvo.

## <span id="page-2-5"></span>**1.4 Rilascio (release)**

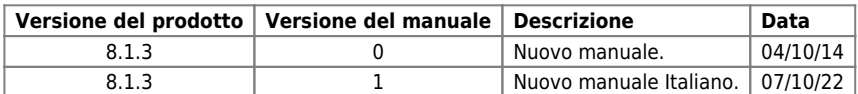

## <span id="page-2-6"></span>**2. Introduzione**

Questo documento contiene informazioni sull'installazione e l'uso di Profile Importer 8. Questa applicazione consente l'importazione di geometrie 2D e profili da file DXF. I dati del disegno vengono quindi trasferiti all'applicazione o salvati in un file CSV

# <span id="page-2-7"></span>**3. Installazione**

ProfileImporter-8 che è possibile scaricare [da questo link](https://www.qemservice.it/download/Prog/ProfileImporter/ProfileImporter-8.1.3.zip) viene fornito assieme a una [chiavetta USB del tipo Sentinel HLPRO.](https://www.qem.eu/doku/lib/exe/fetch.php/software/profileimporter/profile_importer_8.0/hasp_image.png)

Per l'installazione lanciare il file "ProfileImporter-8.1.3.exe". Questo avvia una procedura guidata di installazione che guida nella procedura di installazione. Ecco gli screenshot dell'installazione:

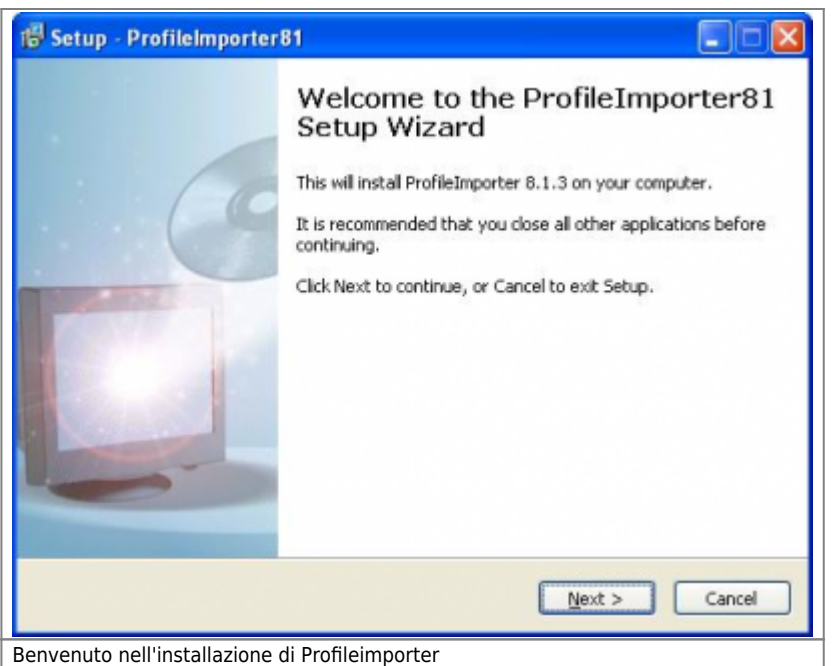

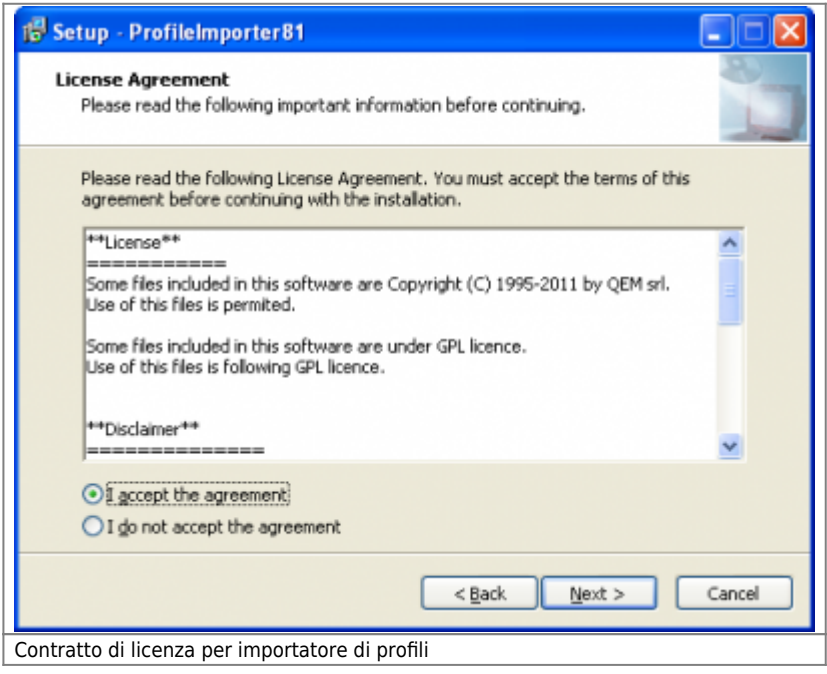

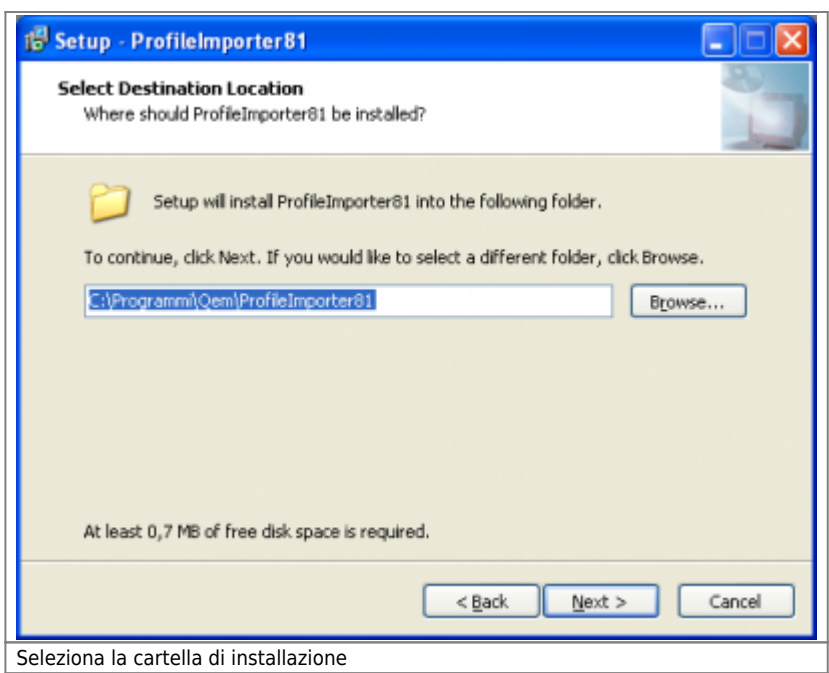

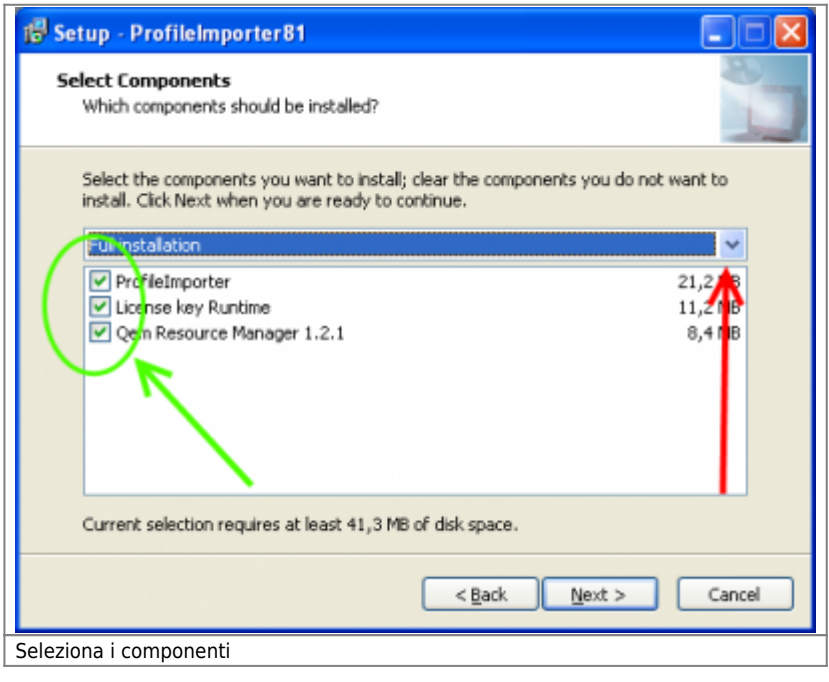

Nella schermata "Seleziona componenti" è possibile selezionare se installare la chiave di licenza RunTime . Se hai già installato questo software, deseleziona questi componenti (seleziona "Installazione personalizzata" (puntatore rosso) e disabilita "Runtime chiave di licenza" (puntatore verde).

Inoltre è possibile selezionare se installare Qem Resource Manager . Se hai già installato questo software, deseleziona questi componenti (seleziona "Installazione personalizzata" (puntatore rosso) e disabilita "Qem Resource Manager" (puntatore verde). Qem Resource Manager può essere installato anche tramite l'installazione di Qworkbench.

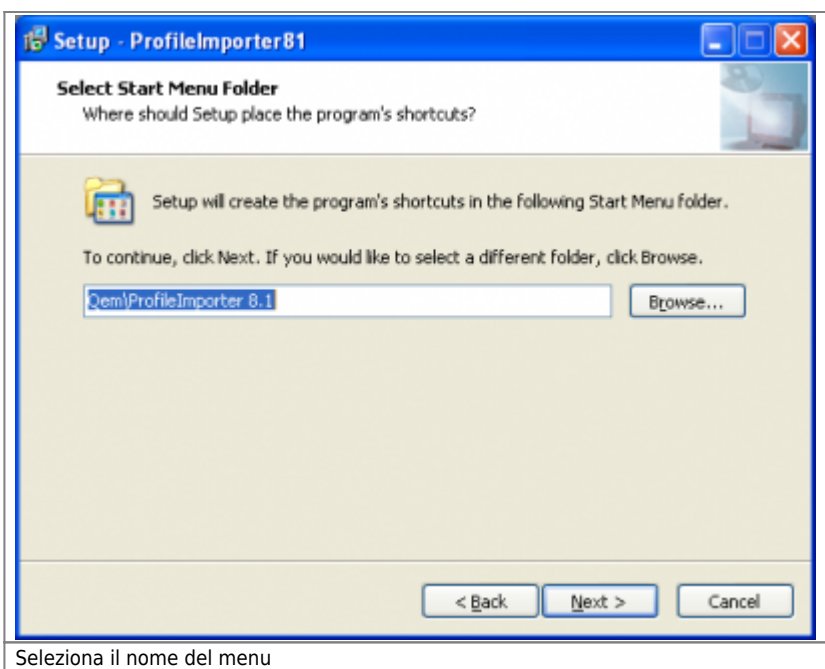

Ora se hai selezionato l'installazione di "Codice di licenza RunTime" il processo segue come segue:

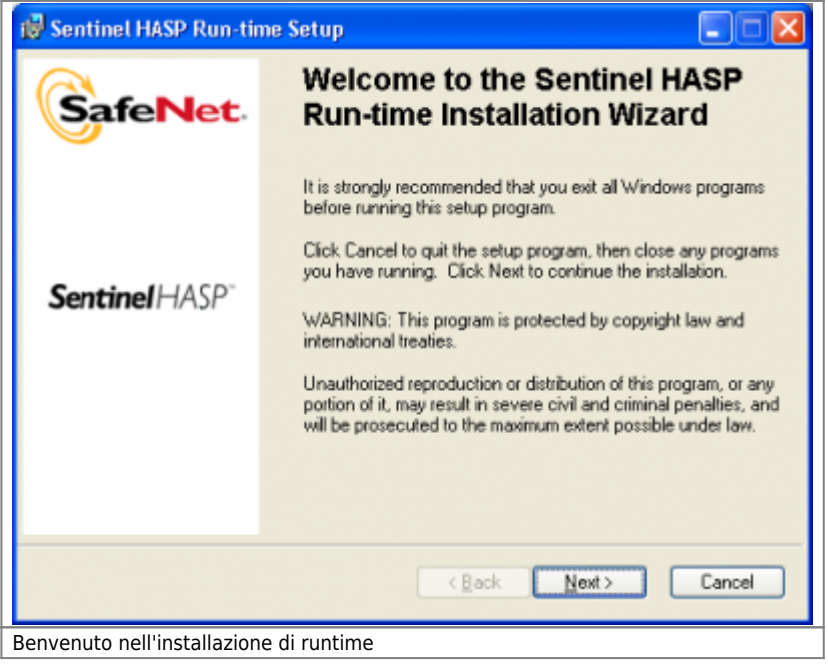

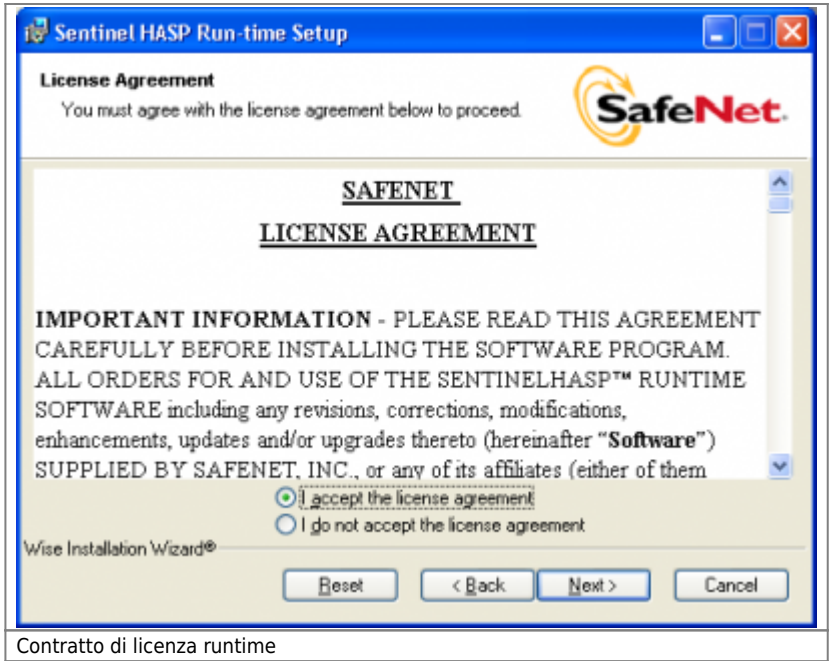

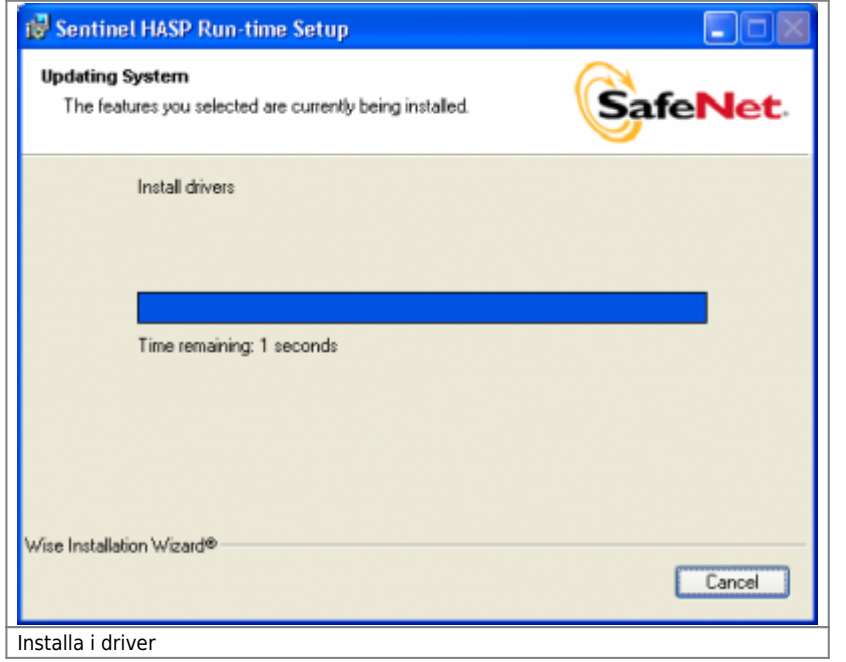

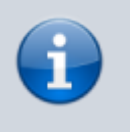

Il passo rappresentato in Fig. "Installazione driver" potrebbe durare qualche minuto (anche se si legge "Tempo rimanente 1 secondo").

Potrebbe anche accadere che il sistema operativo chieda più volte all'utente di decidere se procedere con l'installazione di driver che non hanno superato la certificazione "Windows Logo". In questo caso scegli sempre "Continua". Il pannello con la domanda è:

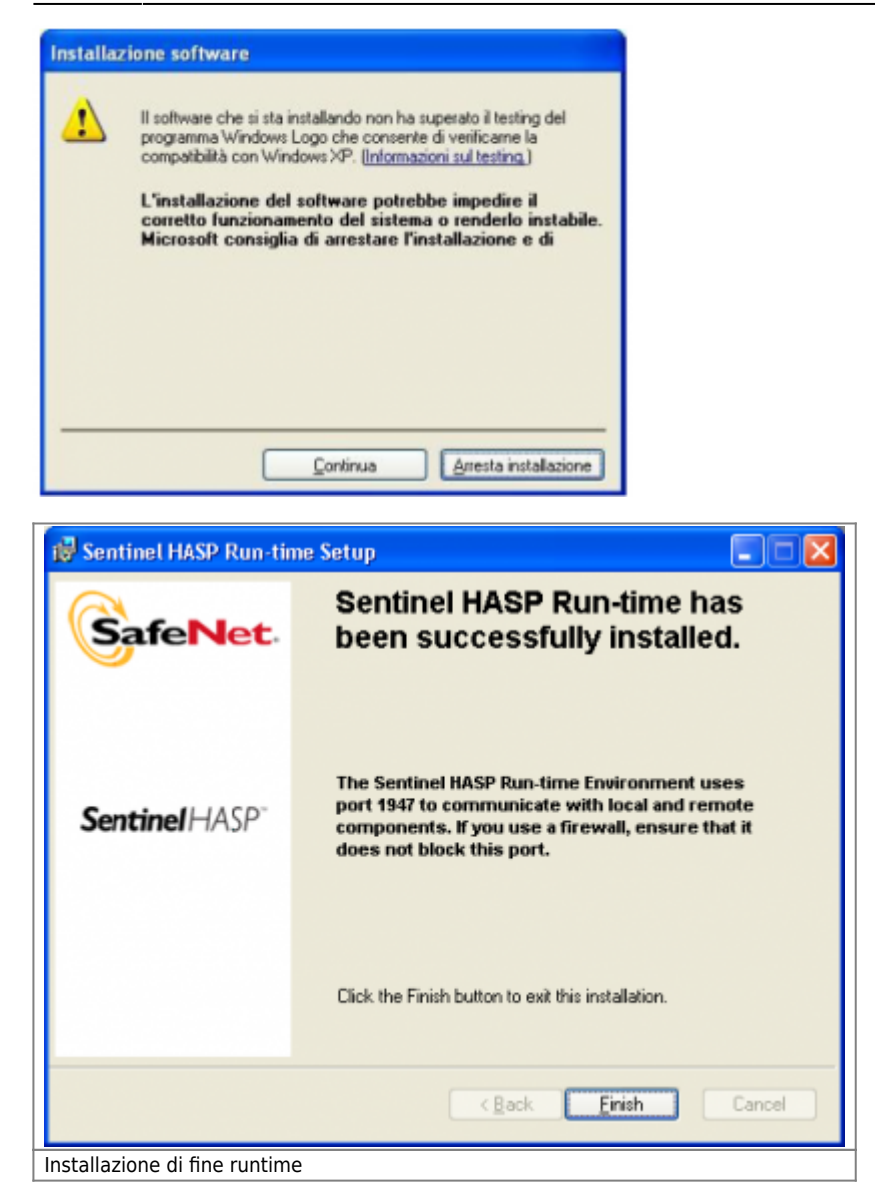

Ora se hai selezionato l'installazione di "Qem Resource Manager" il processo segue con:

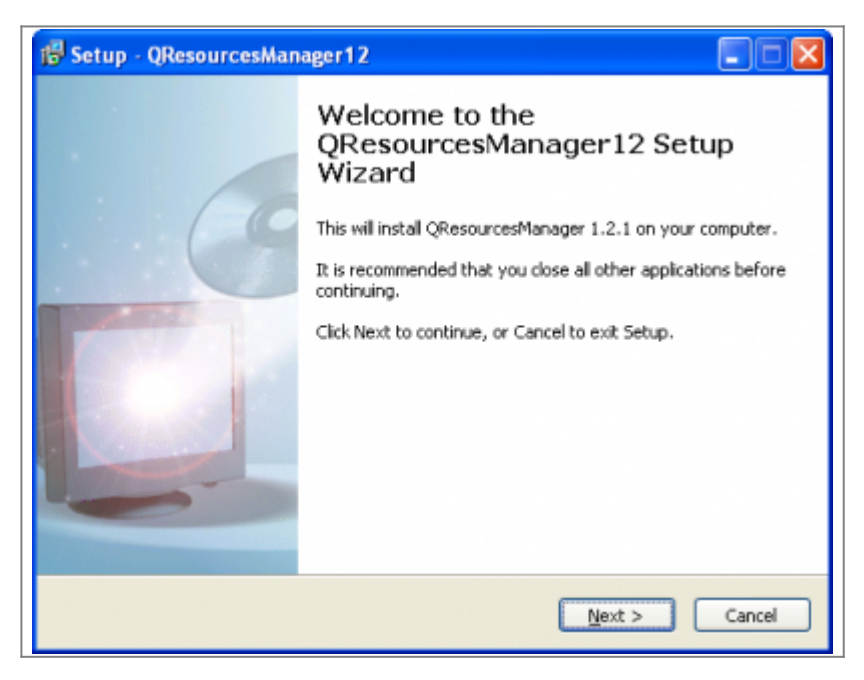

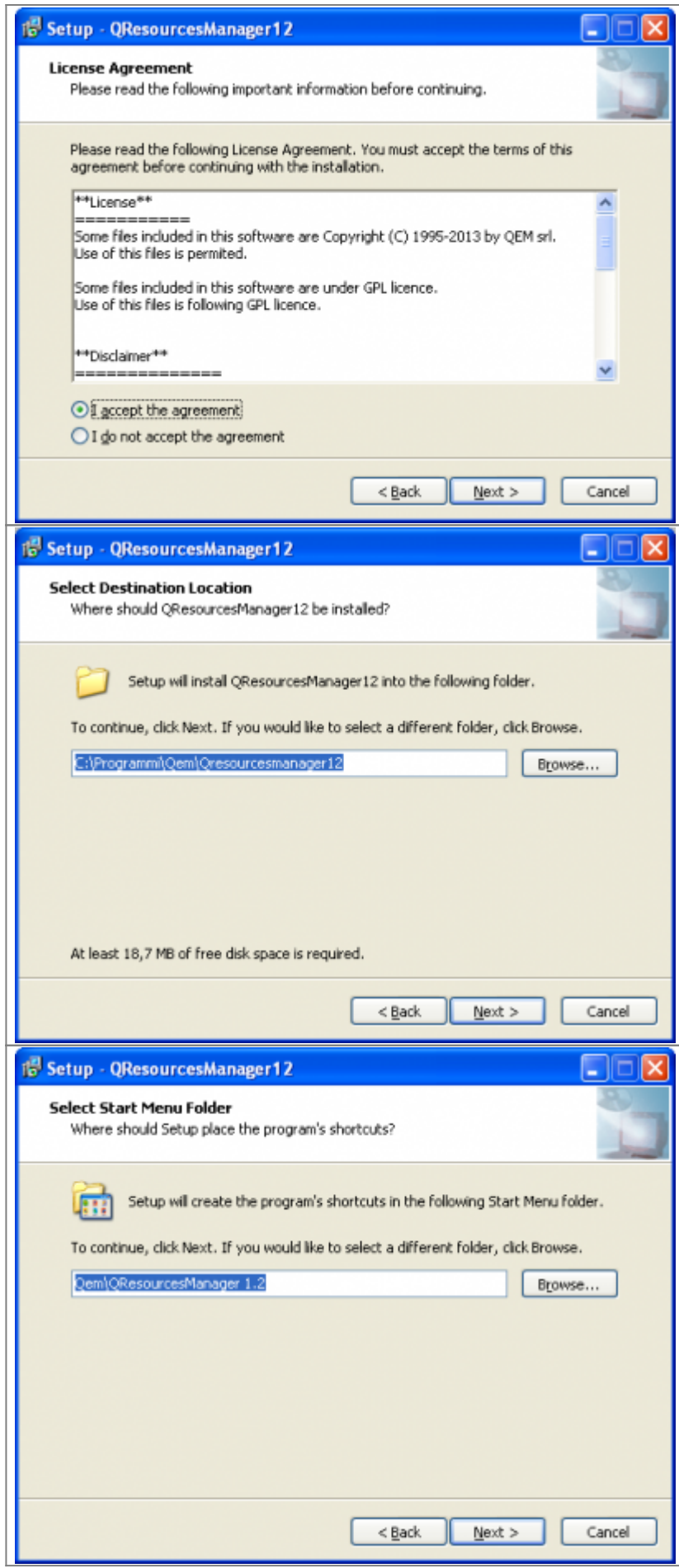

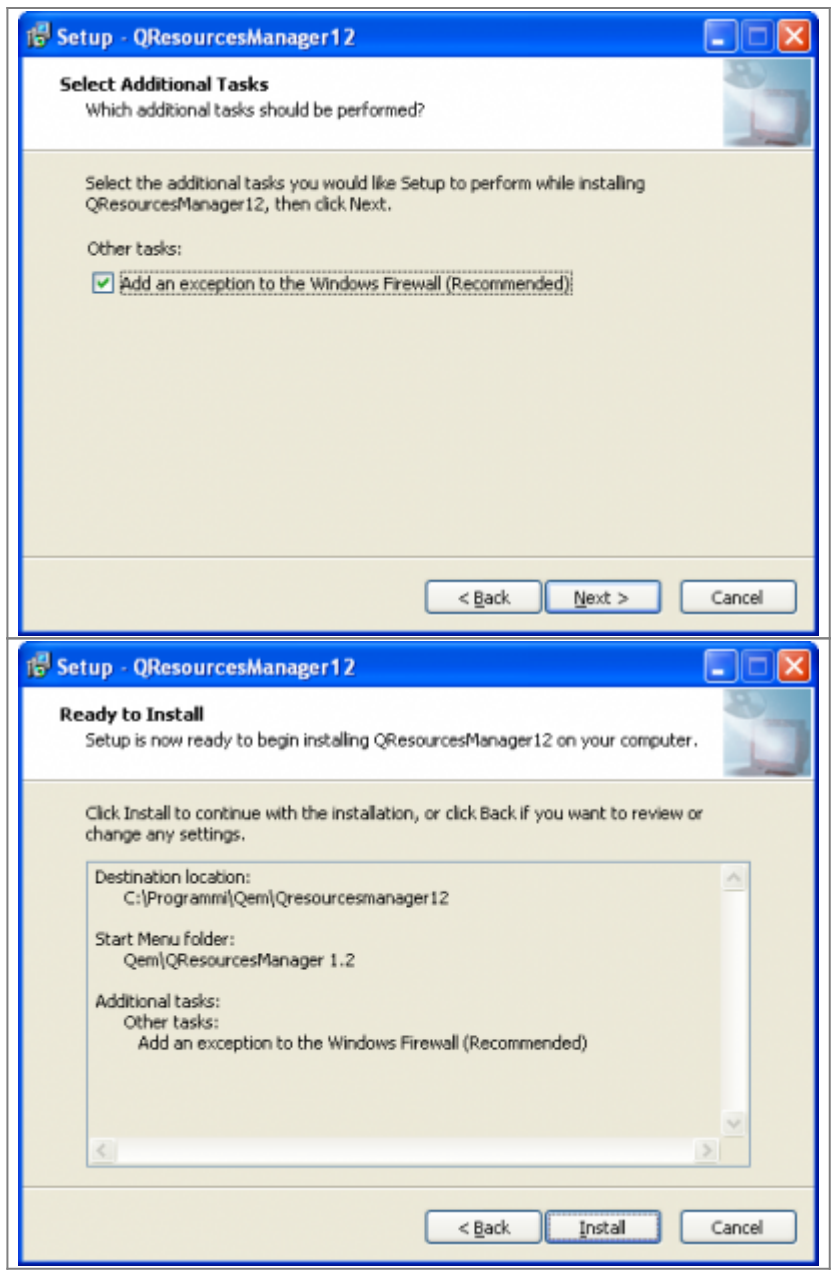

Nell'ultima vista, fare clic su Installa per avviare l'installazione. Le prossime visite saranno:

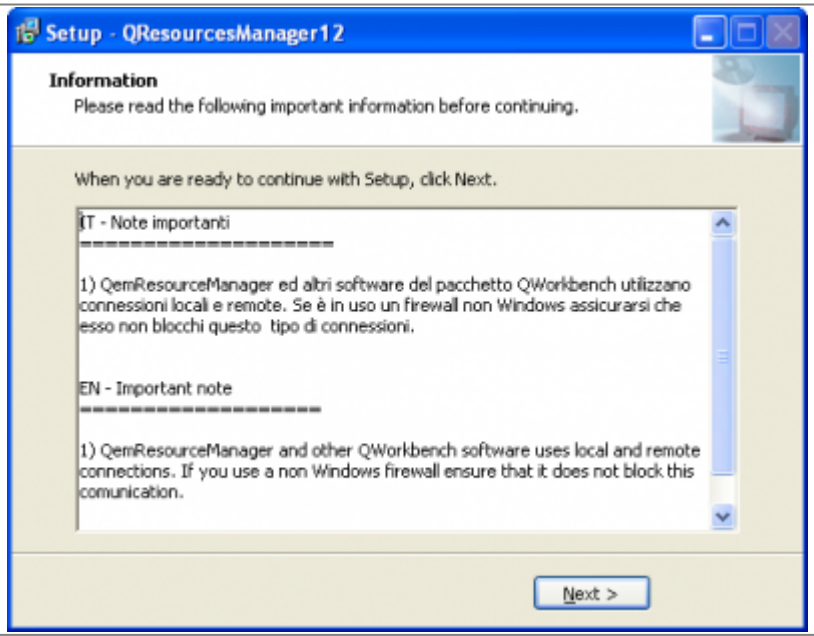

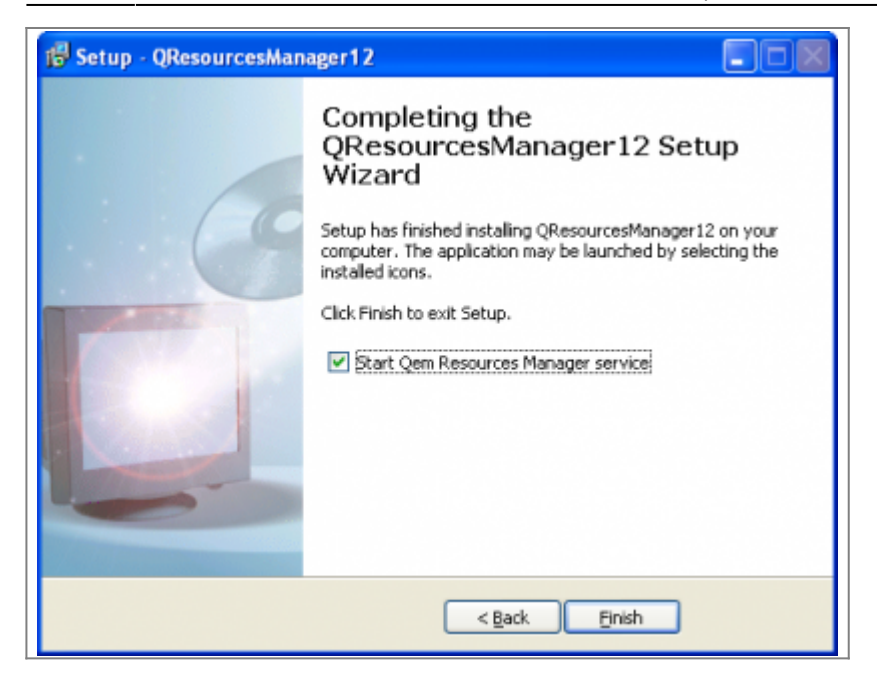

Una volta completata l'installazione, il QRM si avvierà automaticamente (come descritto nell'ultima immagine).

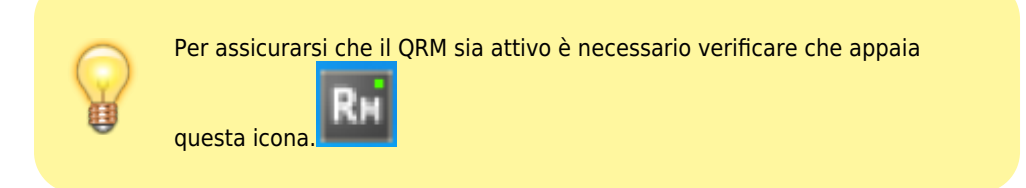

Ora l'installazione è completata:

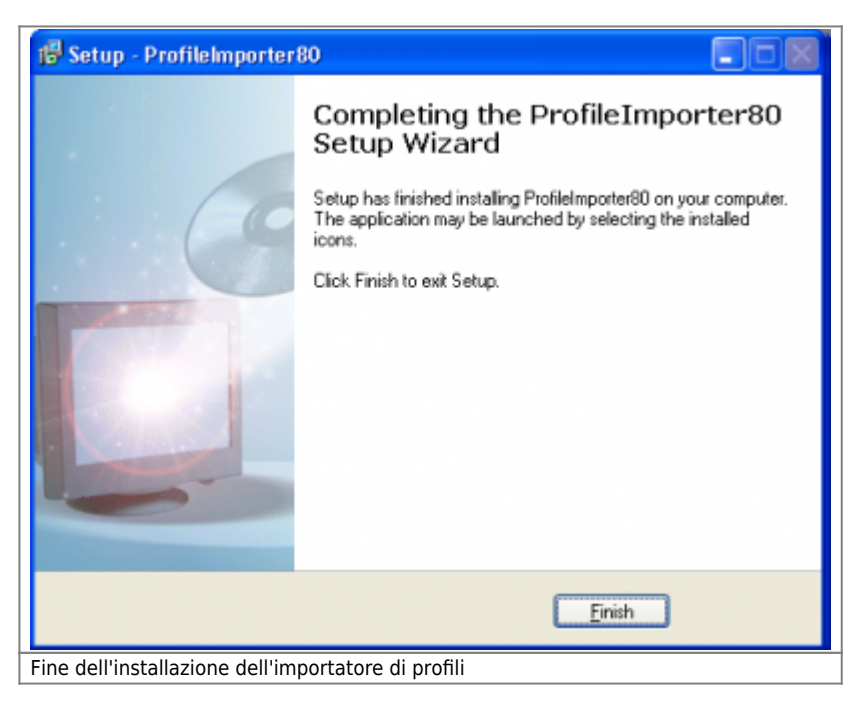

### <span id="page-10-0"></span>**3.1 Licenza**

L'accesso a tutte le funzionalità del programma è subordinato alla presenza di una chiave di sicurezza USB, fornita con il programma di installazione.

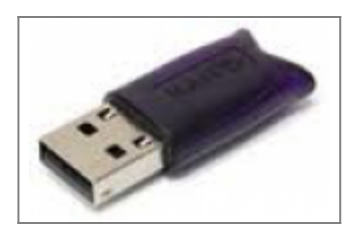

L'assenza di tale chiave può influire sulla completa esecuzione delle procedure di esportazione e può essere notificata tramite un messaggio all'avvio di ProfileImporter.

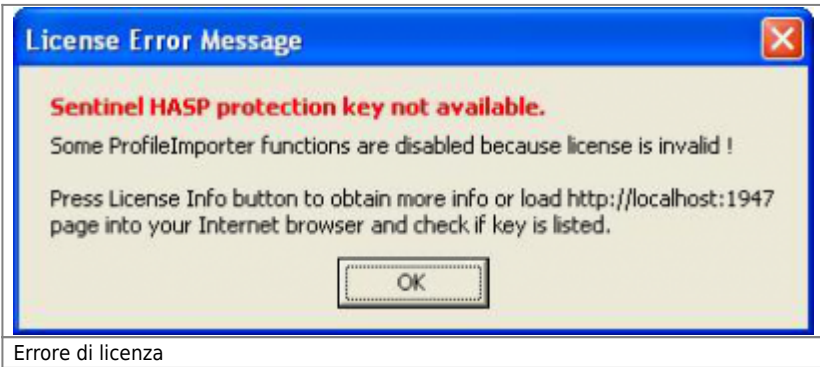

L'utente può ottenere maggiori informazioni sulle licenze installate e sulla chiave di sicurezza USB accedendo al menu "Info Licenza".

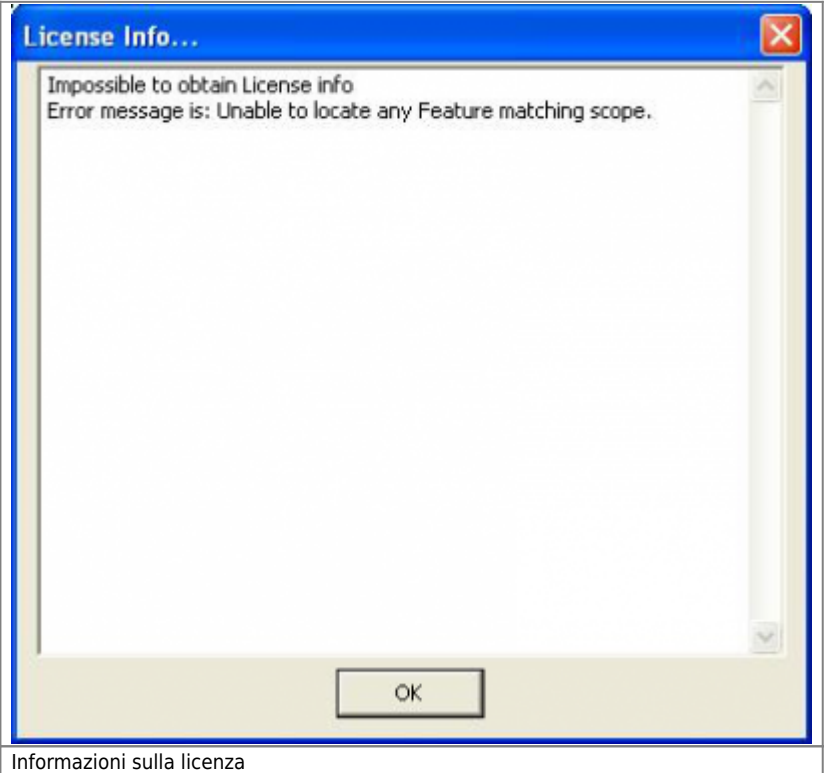

L'utente può anche ottenere altre informazioni sulla licenza aprendo la pagina ["http://localhost:1947"](#page--1-0) nel browser del PC (es. Microsoft Edge).

## <span id="page-11-0"></span>**3.2 File dei simboli**

Nella cartella di installazione (tipicamente "C:\Program Files (x86)\Qem\ProfileImporter81\")è presente il file "SYMBOLS.SYM" che viene utilizzato solo con trasferimento seriale/ethernet. Questo file deve essere lo stesso utilizzato per sviluppare l'applicazione qmove. Se il file nella cartella di installazione di profileimporter8 non è aggiornato, aggiornarlo (mantenendo lo stesso nome "SYMBOLS.SYM").

### <span id="page-11-1"></span>**3.3 Qem Resource Manager**

QEM Resources Manager (QRM) è un programma di servizio software che consente all'importatore di profili di comunicare con un Qmove di controllo. La comunicazione può essere effettuata tramite seriale com o ethernet. Il parametro di comunicazione (baud rate, indirizzo IP) deve essere impostato modificando le impostazioni delle risorse in Qem Resource Manager.

Per ulteriori informazioni su QRM, vedere il documento mdu resourcemanager.

# <span id="page-12-0"></span>**4. Utilizzo di Profile Importer 8**

Il programma ProfileImporter-8 permette di eseguire due operazioni "Importazione di un profilo" e "Importazione di geometrie 2D" che vengono descritte di seguito:

### <span id="page-12-1"></span>**4.1 Importazione di un profilo**

Solo i profili di taglio verticali possono essere importati da ProfileImporter. I profili non possono contenere sottosquadri. Profile Importer tenterà di correggere la geometria, se possibile. Il profilo può essere trasformato in un profilo di taglio orizzontale simmetrico dall'interno dell'applicazione (se supportato dall'applicazione di destinazione).

Il processo di importazione segue questi quattro passaggi:

- Selezione del file DXF
- Anteprima del disegno
- Elaborazione del disegno
- Salva su file e/o .CSV.

### <span id="page-12-2"></span>**4.1.1 Selezione del file DXF**

Prima di tutto controlla se il file dxf soddisfa le caratteristiche elencate nel capitolo Requisiti DXF . La selezione del file DXF può essere effettuata sia immettendo il percorso assoluto nella casella di testo, sia premendo il pulsante "Sfoglia…" e navigando fino al file corretto.

Il file viene quindi acquisito premendo il pulsante "Load".

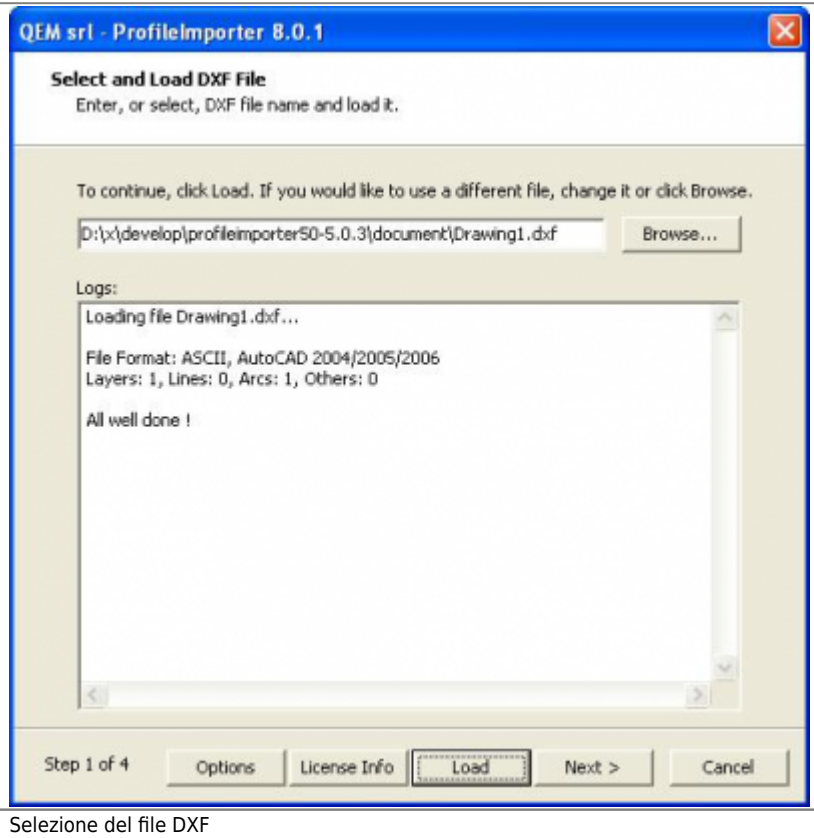

#### <span id="page-12-3"></span>**4.1.2 Anteprima del disegno**

I contenuti del file vengono visualizzati, in modo da ottenere un riconoscimento immediato del profilo e per mostrare i dettagli del profilo. È possibile eseguire lo zoom all'interno del disegno con la rotellina del mouse o facendo clic con il pulsante destro

del mouse e spostando il mouse all'interno dell'area di disegno. Questa funzione è utile per individuare gli errori di elaborazione, come eseguito dal passaggio seguente.

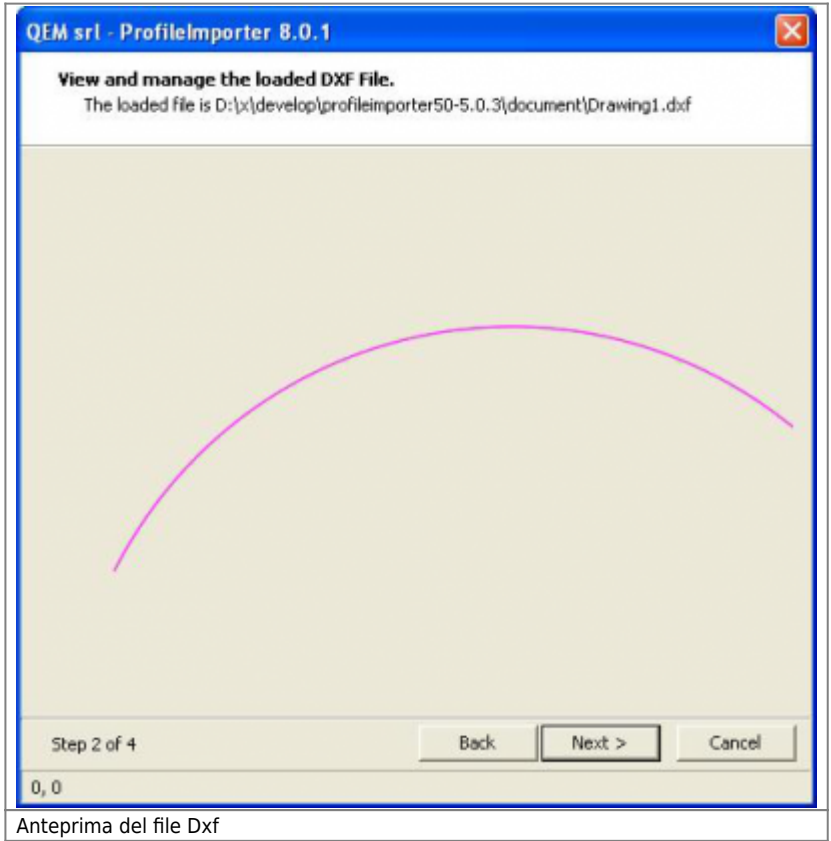

### <span id="page-13-0"></span>**4.1.3 Elaborazione del disegno**

Il passaggio principale di importazione converte le informazioni DXF in un formato compreso dall'applicazione QMOVE. Un profilo funzionante deve avere le seguenti caratteristiche:

- Il profilo non presenta sottosquadri
- Ogni segmento tranne il primo inizia dove finisce il segmento precedente.
- Ogni segmento è monotono (ascendente o discendente)
- Ogni segmento giace sul piano YZ

Cliccando sul pulsante "Elabora", il disegno verrà elaborato al fine di soddisfare le condizioni sopra indicate. Quando necessario (e possibile) questo passaggio modificherà i disegni originali tenendo conto delle tolleranze. Le tolleranze di disegno devono essere definite dall'utente nel capitolo Opzioni .

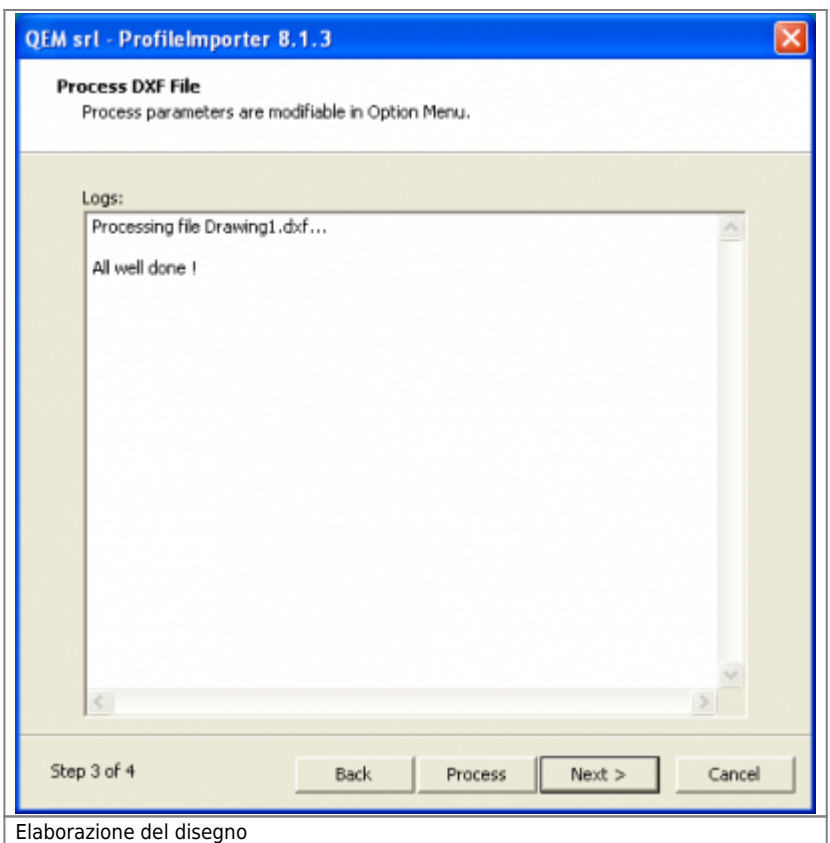

### <span id="page-14-0"></span>**4.1.4 Salva su file e/o CSV**

I risultati elaborati possono essere trasferiti in uno dei due modi seguenti:

- 1. salvando i risultati in un file .CSV locale. Successivamente il file può essere trasferito nella memoria interna della macchina tramite una scheda MMC. Si consiglia all'utente di inserire il percorso completo.
- 2. scaricando il profilo nella memoria interna della macchina tramite porta seriale o ethernet.

#### **4.1.4.1 Modalità 1**

Per consentire il trasferimento di file MMC, il file deve essere denominato con un numero compreso tra 0 e 99999999 (es. 1234.csv), e deve risiedere in una directory denominata 'DS' es. "G:\DS\1234.csv".

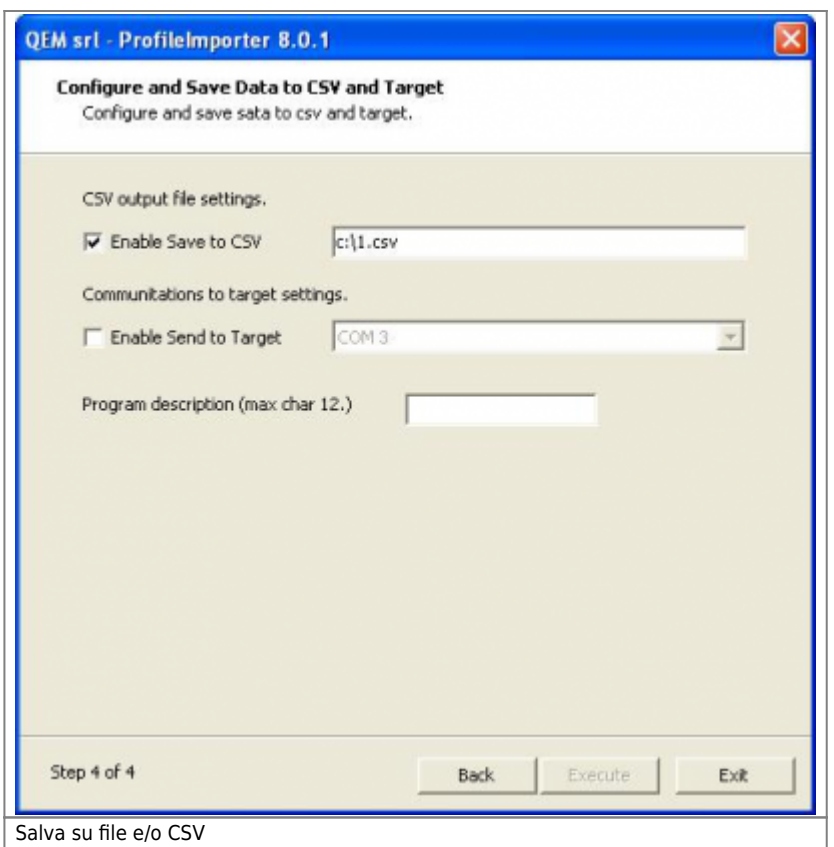

#### **4.1.4.2 Modalità 2**

La modalità 2 è consentita solo quando l'applicazione è in modalità di programmazione, altrimenti il download si interromperà.

Scarica le geometrie su Qmove control attraverso le risorse fornite dalla connessione QRM (seriale o Ethernet).

- Seleziona Enable Send to Target.
- Fare clic su Resource ID e scegliere una delle risorse dell'elenco.

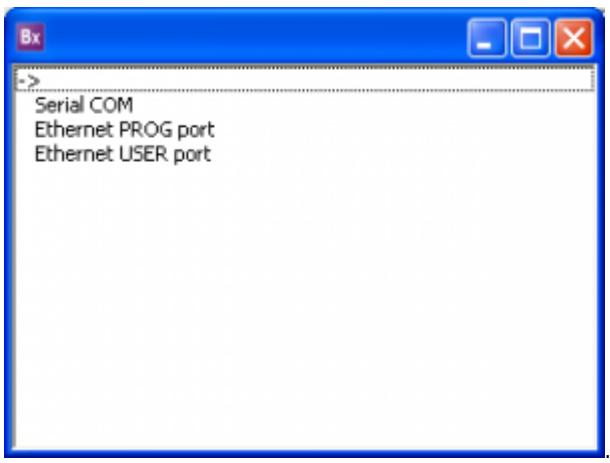

Per configurare le risorse che il PC e la rete a cui è collegato il PC, è necessario agire sul software QRM su cui bisogna cliccare

duevolte **RH** per avviare l'interfaccia del QRM.

- Utilizzare l'HMI della macchina per visualizzare la pagina predisposta per ricevere i dati.
- Fare clic su Esegui per eseguire.

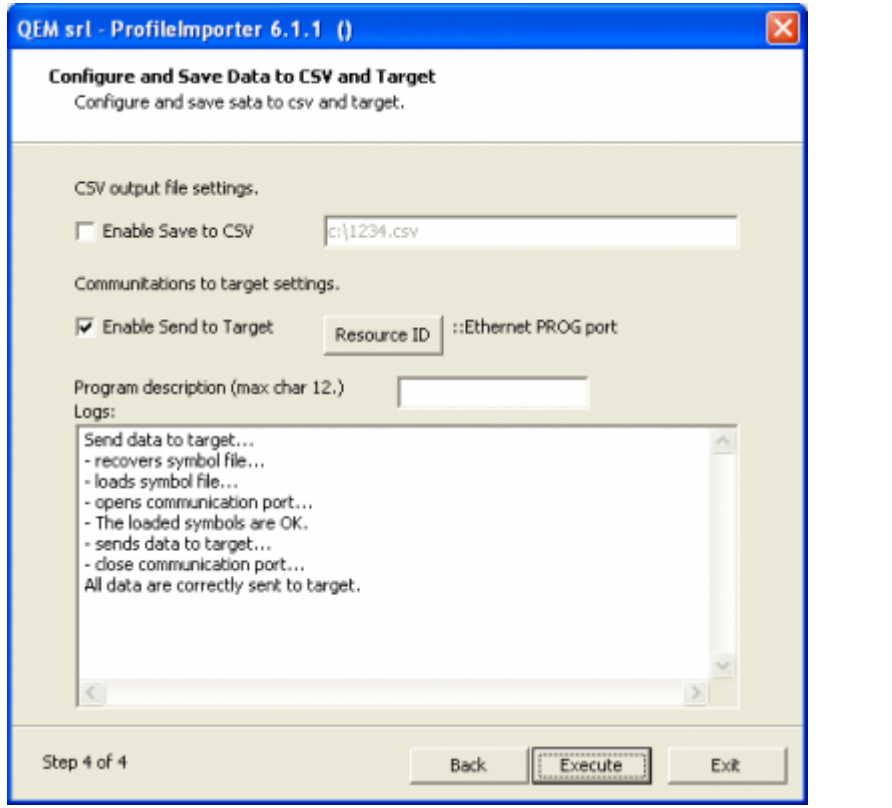

Il secondo metodo è possibile solo se l'applicazione si trova in una schermata specifica, altrimenti il download verrà interrotto.

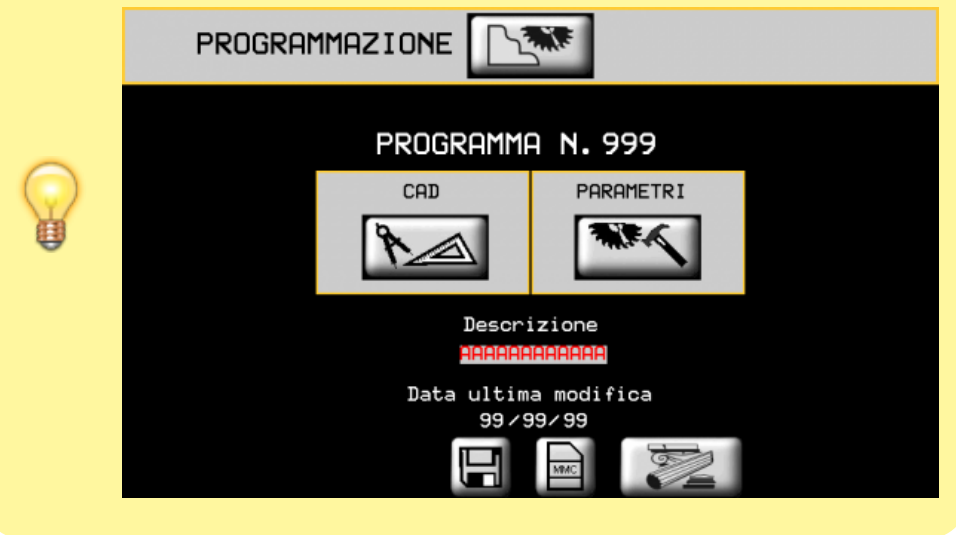

È possibile inserire una descrizione del programma (fino a 12 caratteri) nella memoria interna della macchina.

## <span id="page-16-0"></span>**4.2 Importazione di geometrie 2D**

L'applicazione Profile Importer è in grado di importare geometrie ai fini della definizione del programma di lavoro 2D. L'importazione della geometria 2D segue questi passaggi:

- Selezione del file DXF.
- Anteprima del disegno.
- Elaborazione del disegno.
- Salva su file e/o .CSV.

### **4.2.1 Selezione del file DXF**

Prima di tutto controlla se il file DXF soddisfa le caratteristiche elencate nel capitolo [Requisiti DXF](#page-23-2). La selezione del file DXF può essere effettuata sia immettendo il percorso assoluto nella casella di testo, sia premendo il pulsante "Sfoglia" e navigando fino al file corretto. Il file viene quindi acquisito premendo il pulsante "Load".

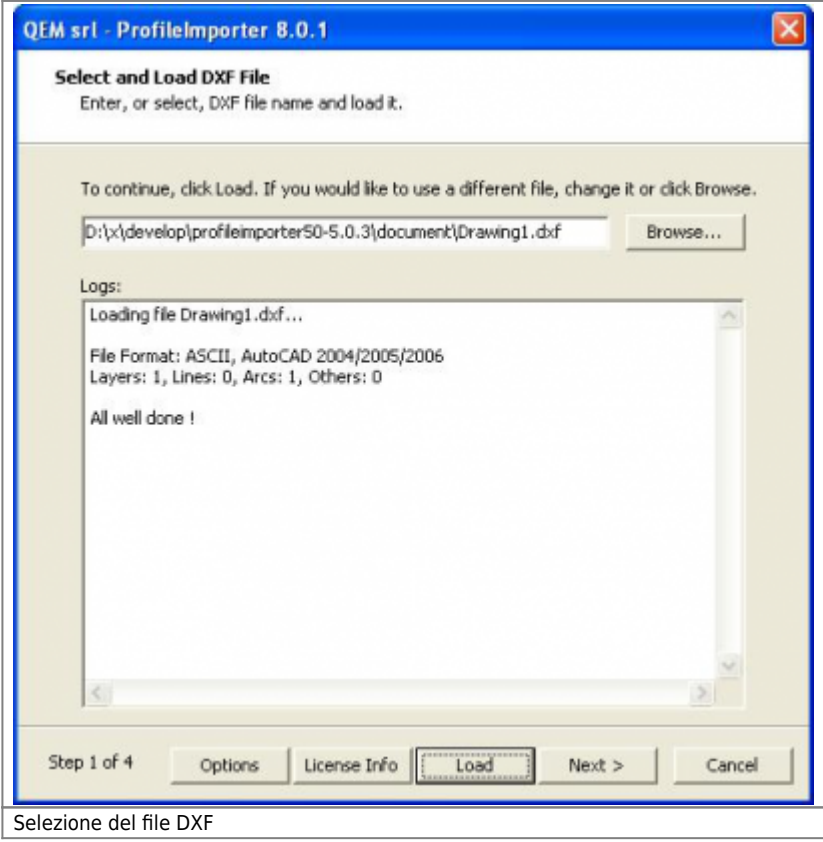

### <span id="page-17-1"></span>**4.2.2 Anteprima del disegno**

<span id="page-17-0"></span>Vengono visualizzati i contenuti del passaggio precedente, per fornire un riconoscimento immediato della geometria e per mostrare i dettagli del disegno. È possibile eseguire lo zoom all'interno del disegno con la rotellina del mouse o facendo clic con il pulsante destro del mouse e spostando il mouse all'interno dell'area di disegno.

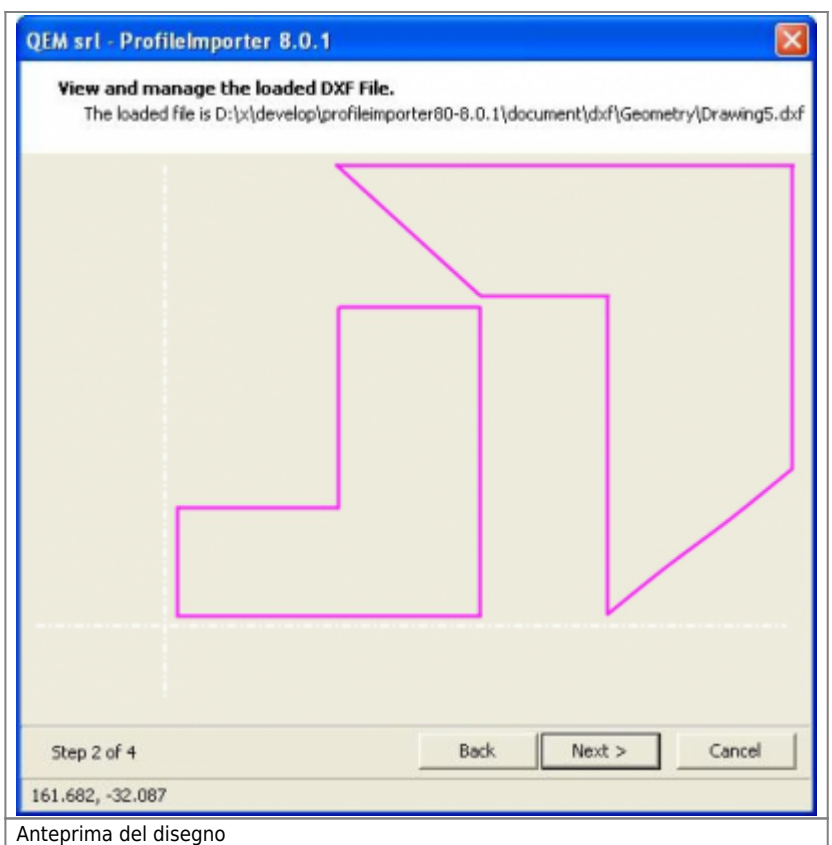

NB: La possibilità di trasferire al segmento di destinazione tipo arco deve essere verificata con le funzionalità dell'applicazione Qmove. Alcune applicazioni consentono l'elaborazione solo di linee lineari.

### <span id="page-18-0"></span>**4.2.3 Elaborazione del disegno**

La geometria importata può essere composta da linee e archi. In questa fase questi elementi sono raggruppati in segmenti consecutivi, in quanto queste geometrie sono adatte all'applicazione QMOVE.

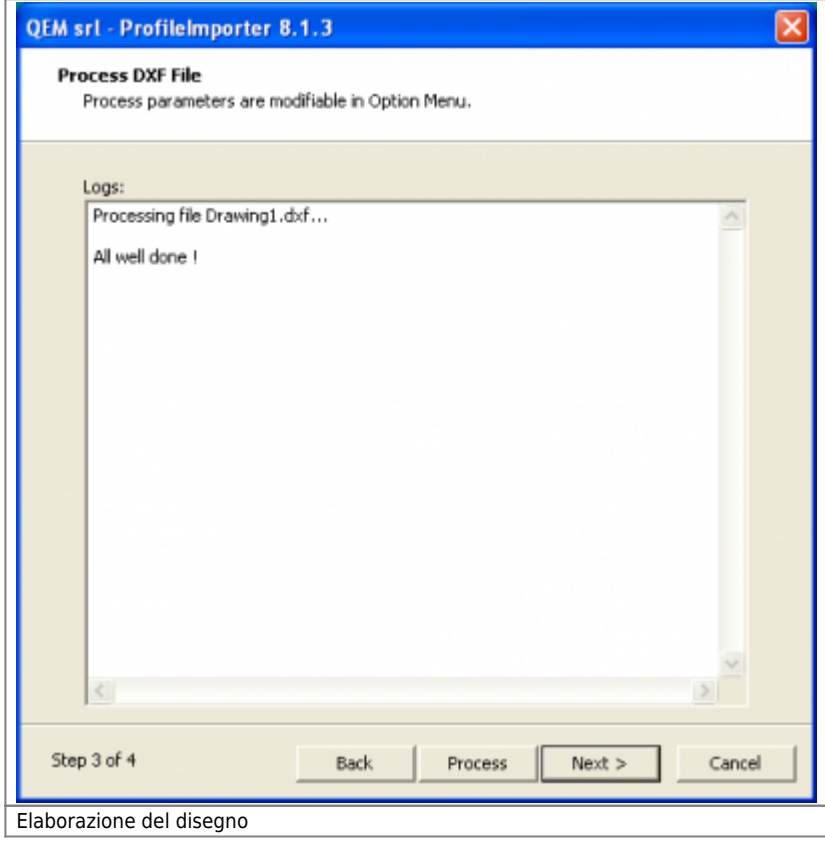

La fase del processo di disegno utilizza il parametro 'Tolleranza arco' definito dall'utente nel capitolo [Opzioni](#page-22-1).

### <span id="page-19-0"></span>**4.2.4 Salva su file e/o CSV**

I risultati elaborati possono essere trasferiti in uno dei due modi seguenti:

- 1. salvando i risultati in un file .CSV locale. Successivamente il file può essere trasferito nella memoria interna della macchina tramite una scheda MMC. Si consiglia all'utente di inserire il percorso completo.
- 2. scaricando il profilo nella memoria interna della macchina tramite porta seriale o ethernet.

#### **4.2.4.1 Modalità 1**

Per consentire il trasferimento di file MMC, il file deve essere denominato con un numero compreso tra 0 e 99999999 (es. 1234.csv), e deve risiedere in una directory denominata **'DS'** es. "G:\DS\1234.csv".

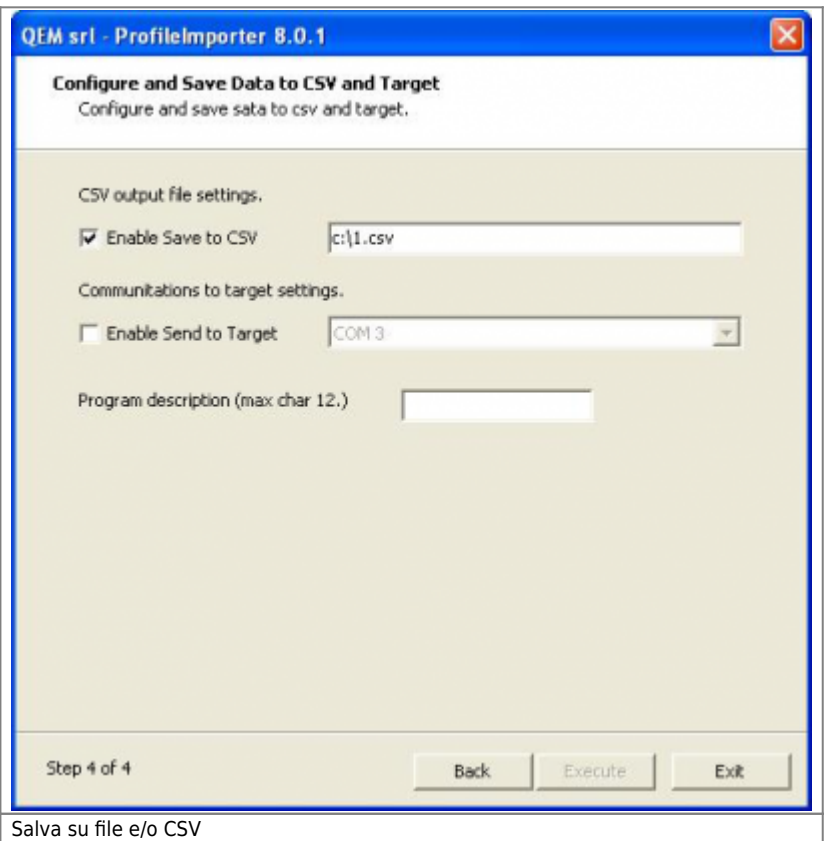

#### **4.2.4.2 Modalità 2**

La modalità 2 è consentita solo quando l'applicazione è in modalità di programmazione, altrimenti il download si interromperà.

Scarica le geometrie su Qmove control attraverso le risorse fornite dalla connessione QRM (seriale o Ethernet).

- Seleziona Enable Send to Target.
- Fare clic su Resource ID e scegliere una delle risorse dell'elenco.

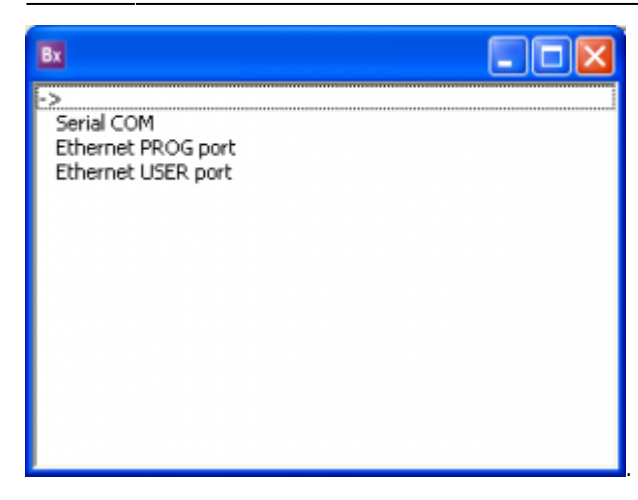

Per configurare le risorse che il PC e la rete a cui è collegato il PC, è necessario agire sul software QRM su cui bisogna cliccare

duevolte **RH** per avviare l'interfaccia del QRM.

- Utilizzare l'HMI della macchina per visualizzare la pagina predisposta per ricevere i dati.
- Fare clic su Execute per eseguire.

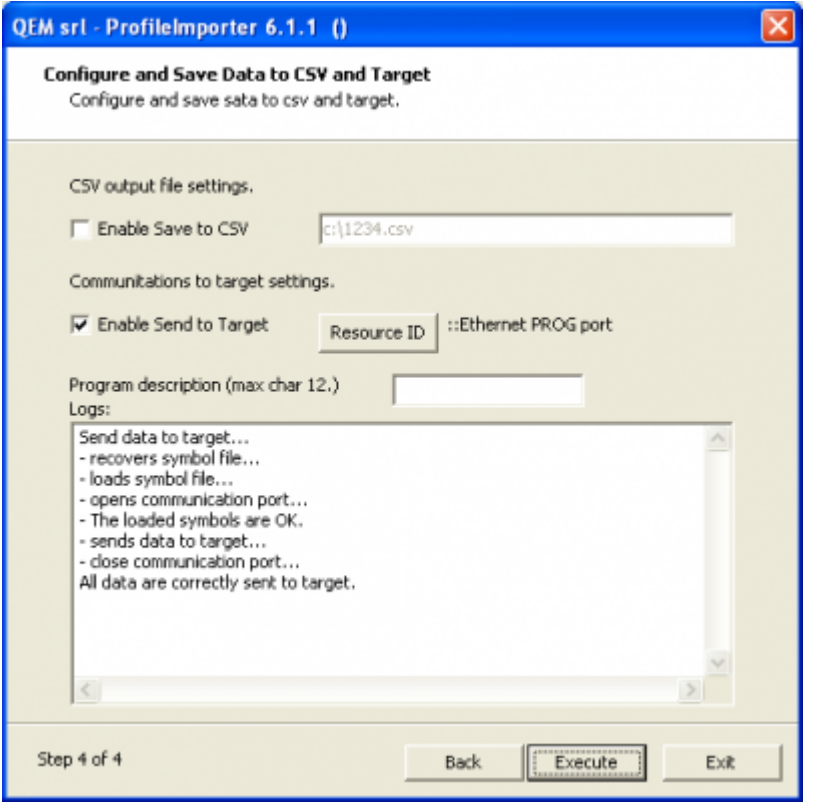

Il secondo metodo è possibile solo se l'applicazione si trova in una schermata specifica, altrimenti il download verrà interrotto.

Profile Importer 8.1

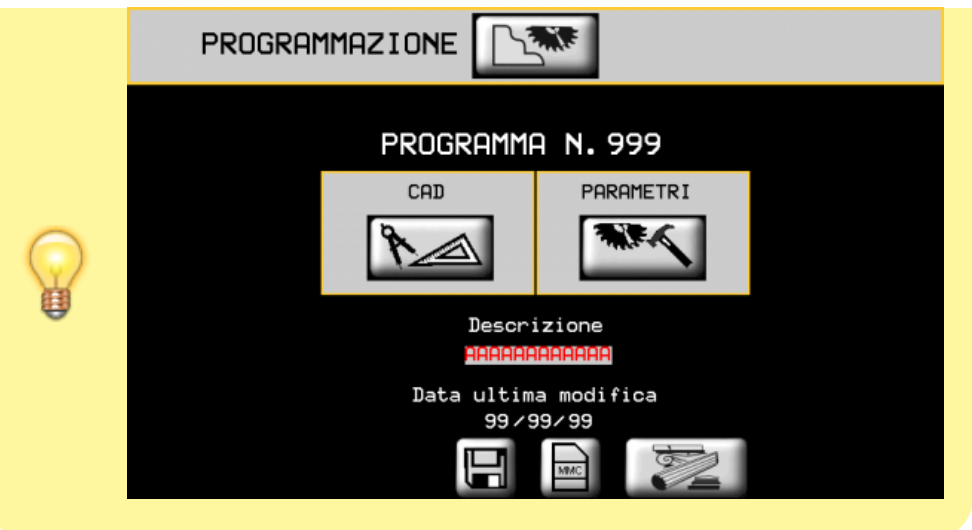

È possibile inserire una descrizione del programma (fino a 12 caratteri) nella memoria interna della macchina.

## <span id="page-22-1"></span><span id="page-22-0"></span>**4.3 Opzioni**

Il pannello delle opzioni può essere aperto premendo il pulsante Opzioni nella schermata principale.

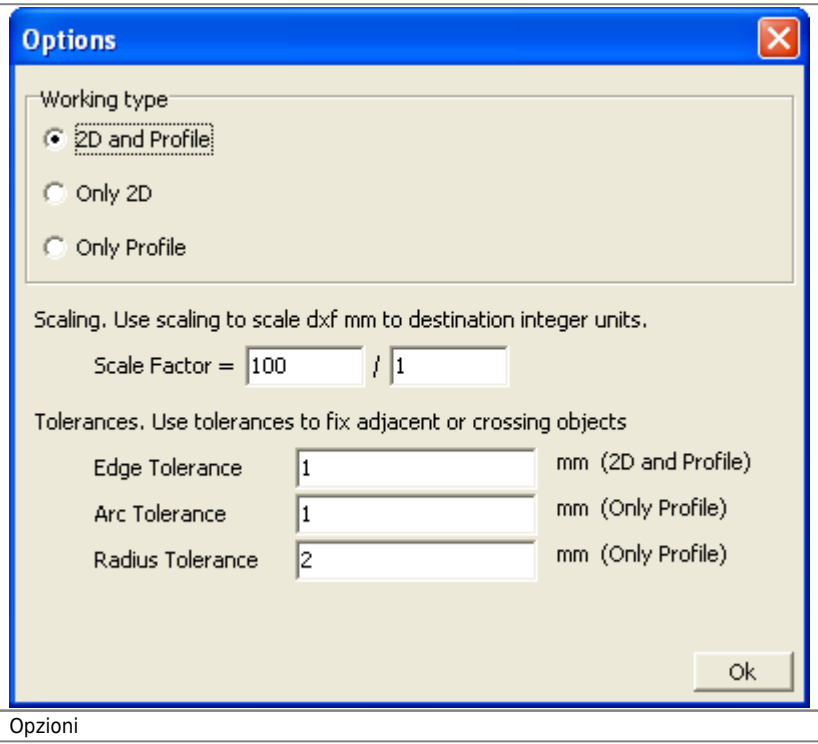

- Working typeProfile Importer 8 consente di importare entrambi i profili di geometria e entrambe le opzioni possono essere disabilitate. Se entrambi sono abilitati, è possibile selezionare le elaborazioni durante la fase di immissione dei parametri.
- Scale factor: il disegno può essere ridimensionato per corrispondere alle unità della macchina. Definito che l'unità di disegno è mm, il fattore di scala viene utilizzato quando il numero macchina meno significativo è diverso dall'unità di disegno (mm). Se la macchina ha il decimo mm come numero meno significativo, inserire 10/1. Se la macchina ha cent mm come numero meno significativo quindi inserire 100/1.
- Edge Tolerance. Il punto finale di qualsiasi segmento e il punto iniziale del segmento consecutivo non devono trovarsi oltre una tolleranza specificata. Se il disegno soddisfa questa condizione, i due segmenti vengono uniti nel loro punto comune.
- Arc Tolerance: se un arco non è monotono, è suddiviso in due segmenti, ciascuno dei quali è monotono. Un arco è monotono se nessuna linea passante per il centro interseca l'arco.
- Radius Tolerance: il raggio minimo dell'arco è calcolato in modo da non eseguire sottosquadro.

N.B. Edge Tolerance, Arc Tolerance e Radius Tolerance sono in unità di disegno dxf (mm).

# <span id="page-23-0"></span>**5. Appendice**

# <span id="page-23-2"></span><span id="page-23-1"></span>**5.1 Requisiti DXF**

I file DXF devono essere versione 12 o successiva, in formato ASCII o binario. Le entità consentite sono LINE, CIRCLE, RECTANGLE, ELLIPSE, SPLINE, POLYLINE, LWPOLINE e ARC.

I gruppi non sono supportati.

È possibile estrarre i dati da un singolo livello. Se il disegno ha più di un layer, Profile Importer chiederà all'utente il numero del layer al momento dell'importazione.

**I file DXF devono avere mm come unità intera**. Per esempio: se devo rappresentare una linea di 10 cm, nel file .dxf dovrà essere scritto 100. Se si deve rappresentare una linea di 1,5 mm nel file .dxf dovrà essere scritto 1.5 o 1,5 (a seconda del separatore dei decimali).

# <span id="page-24-0"></span>**5.2 Applicazione di esempio Qmove**

Nella cartella di installazione è presente un'applicazione di esempio Qmove. È un'applicazione minima in grado di comunicare con ProfileImporter. Per modificarlo e compilarlo è necessario l'ambiente di progettazione Qworkbench scaricabile gratuitamente dal sito web di Qem [\(www.qem.it\)](http://www.qem.it).

## <span id="page-25-0"></span>**5.3 Note importanti**

Talvolta il software Profile Importer non riesce a calcolare e quindi a costituire il file, questo succede perché nei calcoli esce un valore infinito. Per rimediare a questo problema, normalmente **basta variare di 0.1 mm** le misure dei profilo.

Documento generato automaticamente da **Qem Wiki** -<https://wiki.qem.it/> Il contenuto wiki è costantemente aggiornato dal team di sviluppo, è quindi possibile che la versione online contenga informazioni più recenti di questo documento.